# **GUÍA RÁPIDA TRÁMITE DE GRADO – ROL ESTUDIANTE POSGRADO**

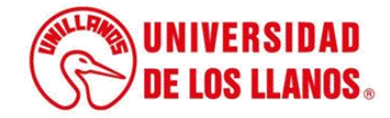

## **GUÍA RÁPIDA TRÁMITE DE GRADO ROL ESTUDIANTE POSGRADO**

Esta guía le permitirá conocer el proceso que debe llevar el rol Estudiante de posgrado, para realizar el proceso de trámite de grado.

### **Requerimientos técnicos:**

- Equipo de cómputo o dispositivo móvil
- Conexión a internet.

**Nota:** Cualquier información relacionada con el proceso, favor dirigirla al correo electrónico [sistemas@unillanos.edu.co](mailto:sistemas@unillanos.edu.co)

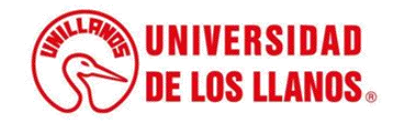

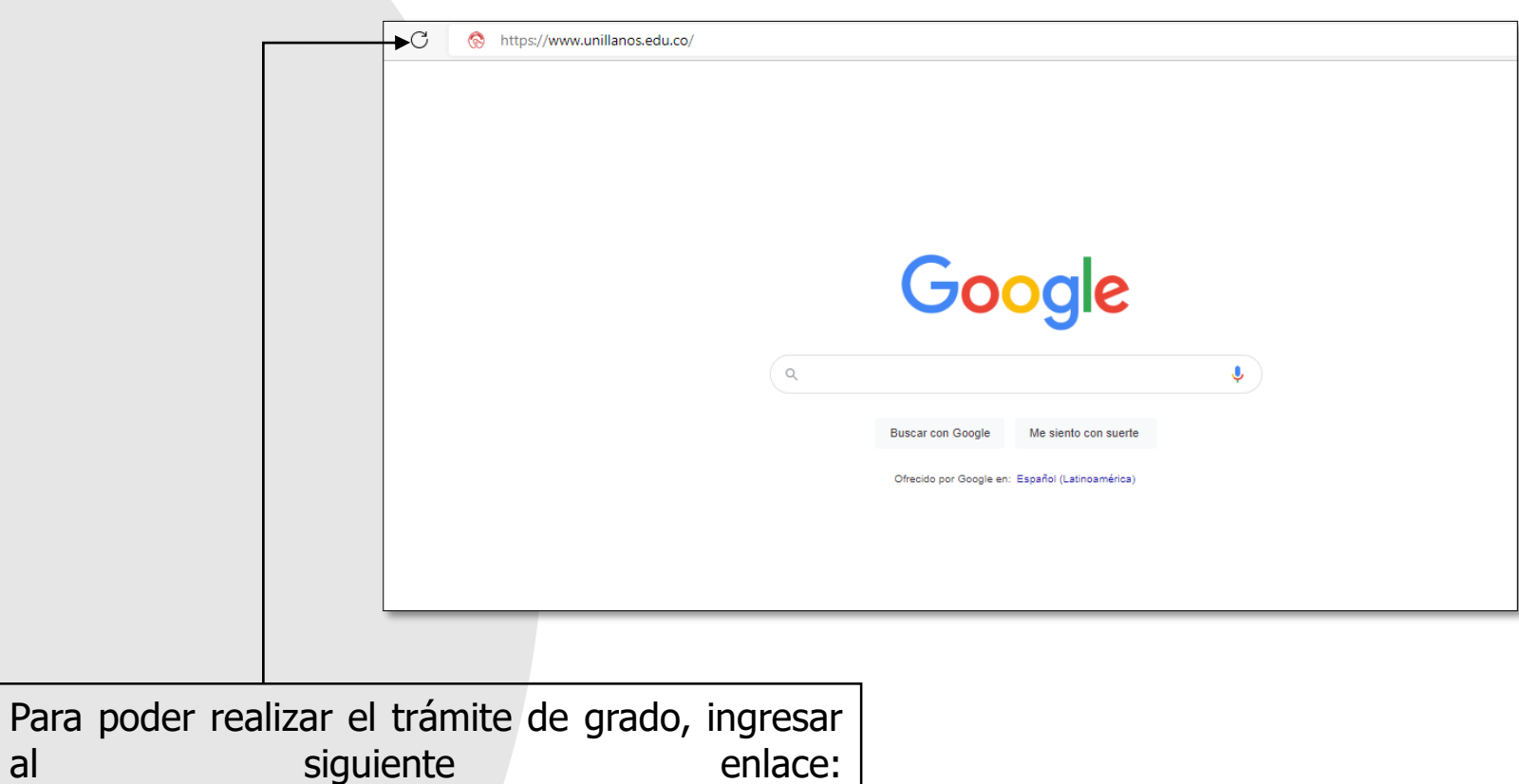

<https://www.unillanos.edu.co/>.

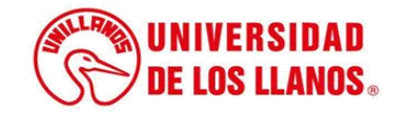

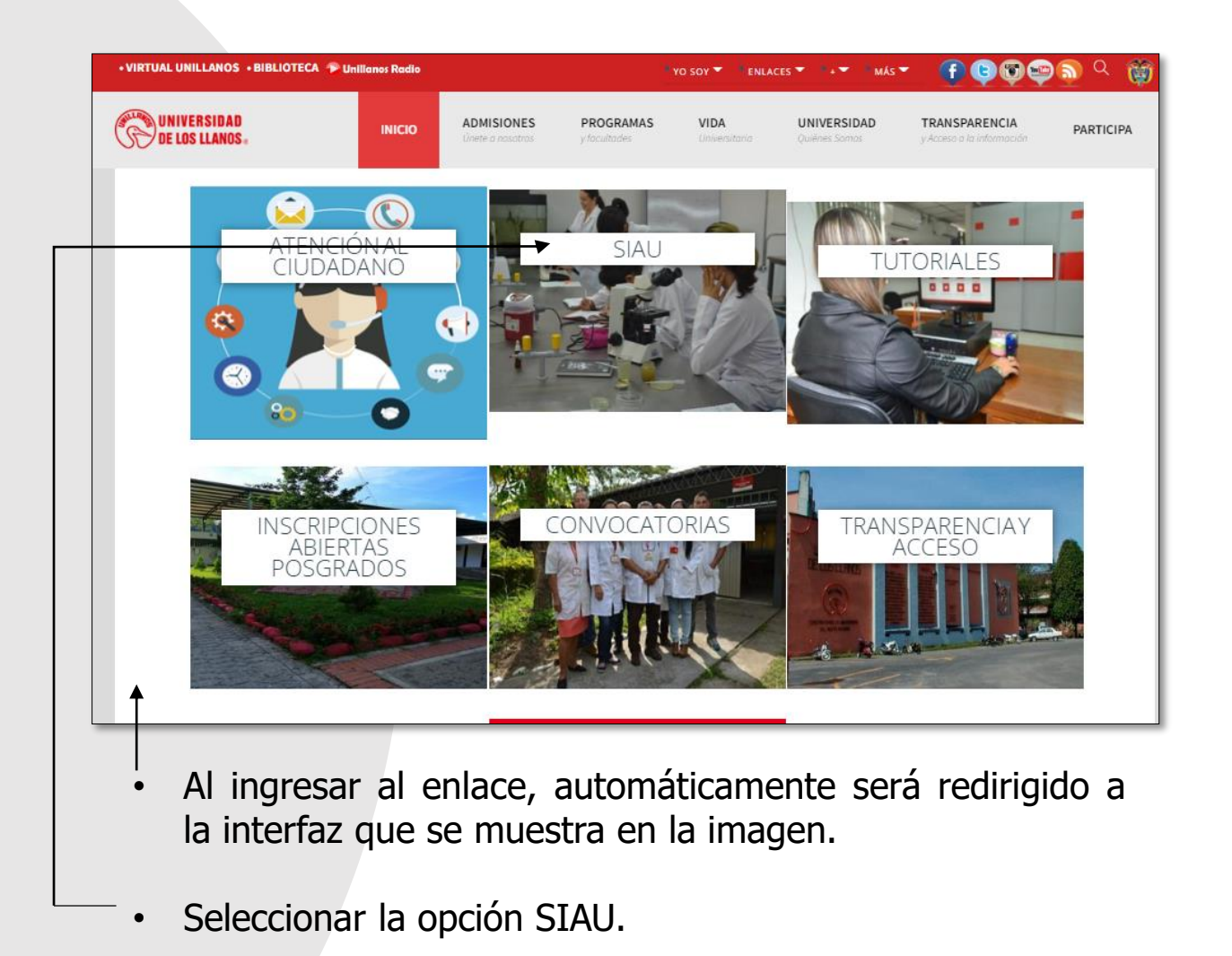

**UNIVERSIDAD DE LOS LLANOS.** 

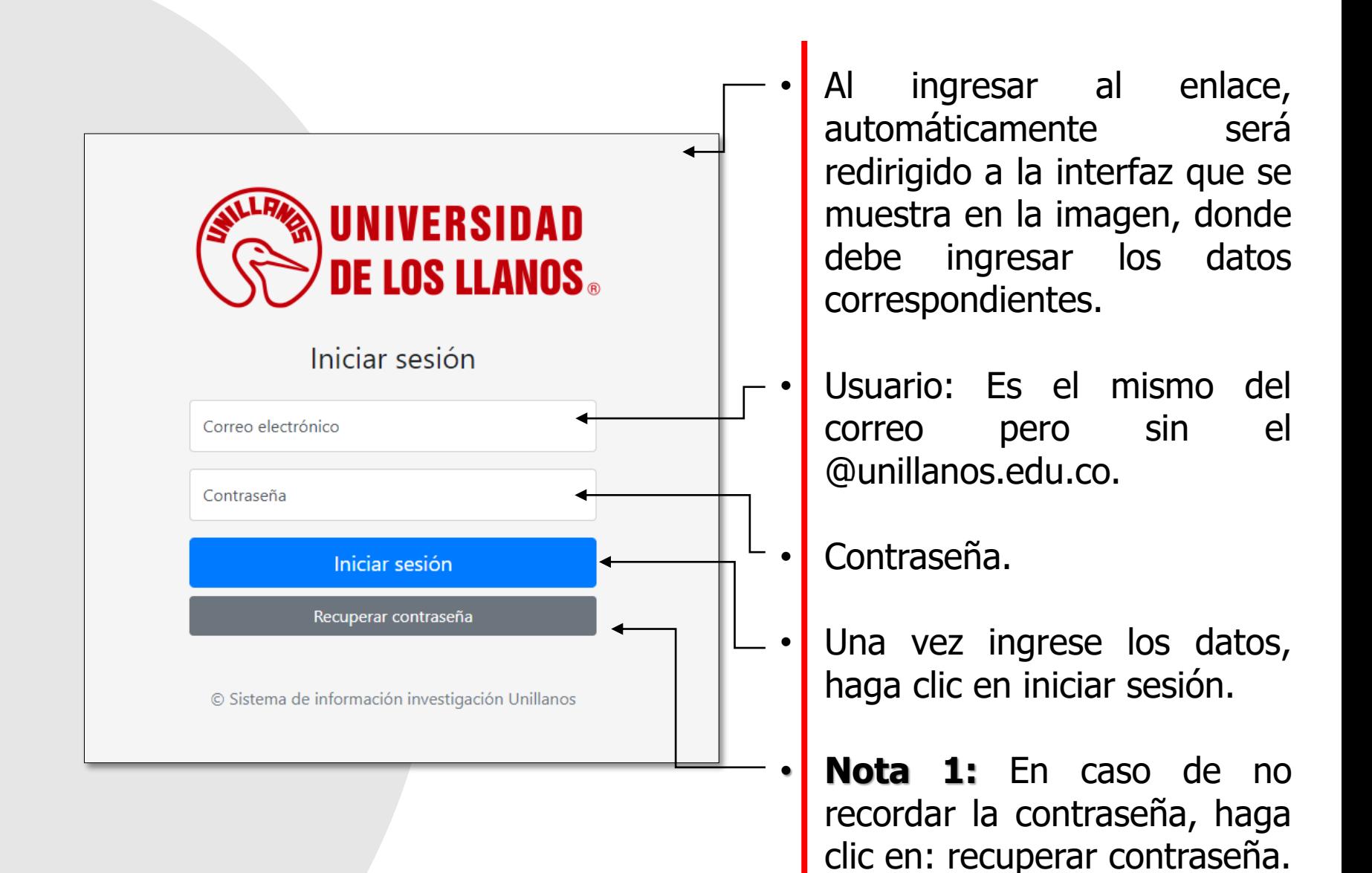

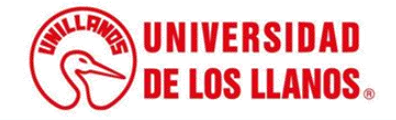

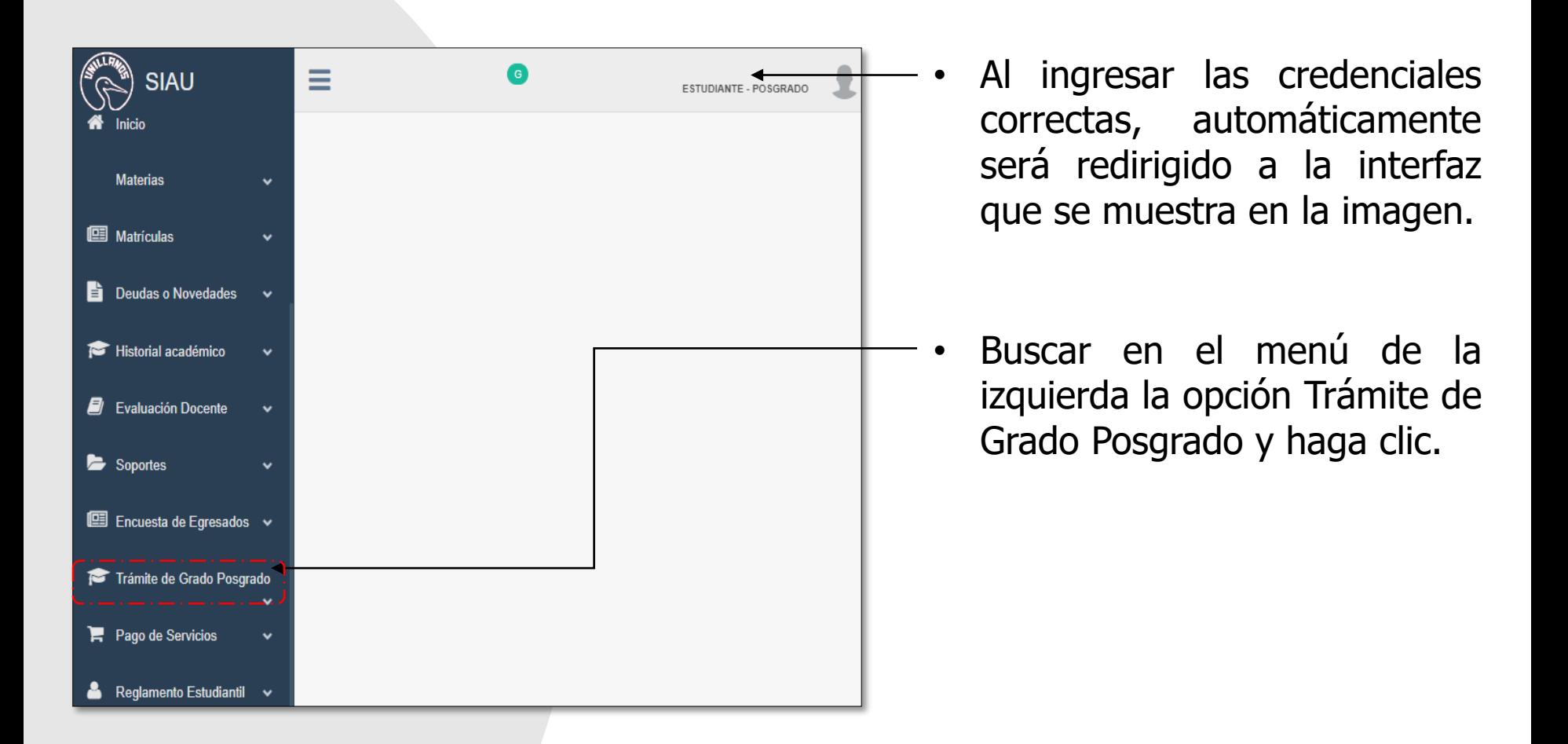

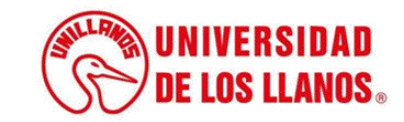

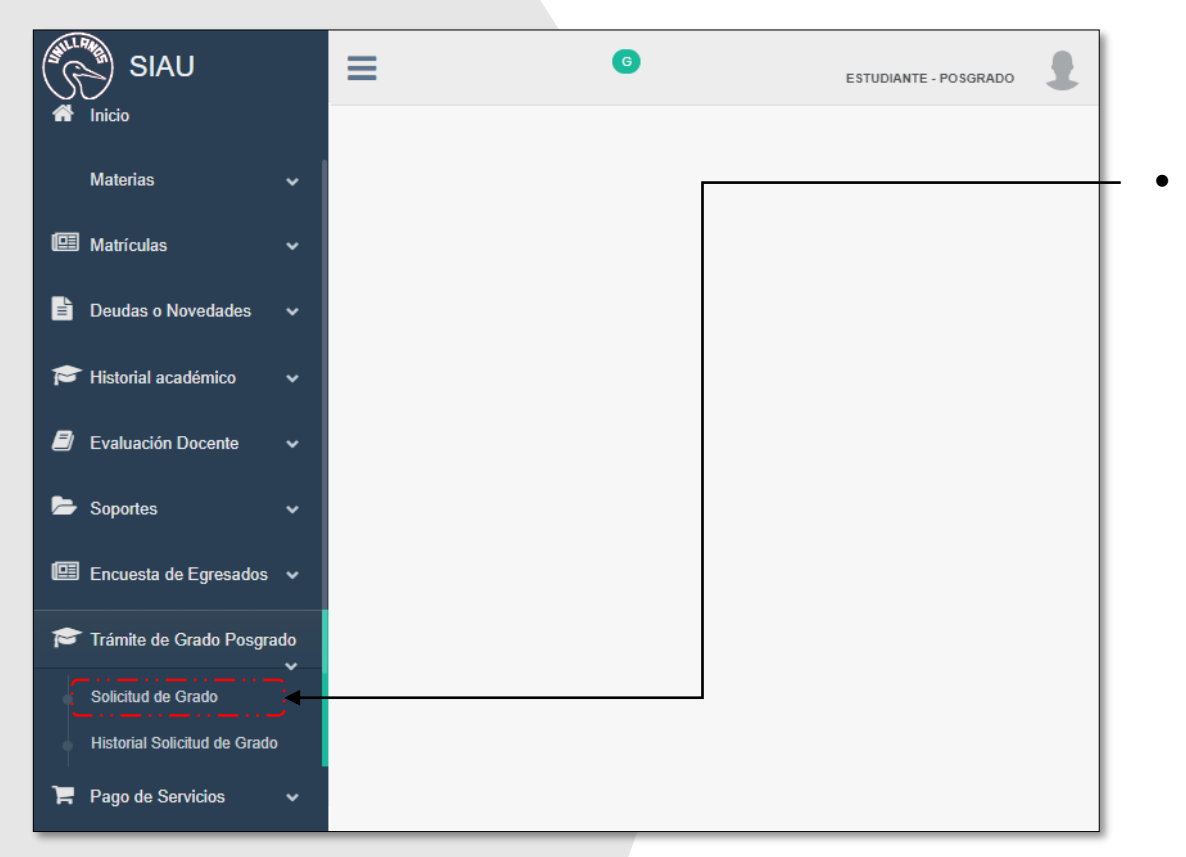

• Seguido se despliegan varias opciones; haga clic en Solicitud Grado.

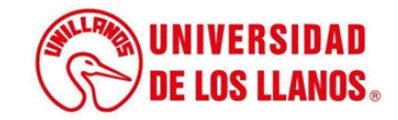

#### **SOLICITUD TRAMITE DE GRADO**

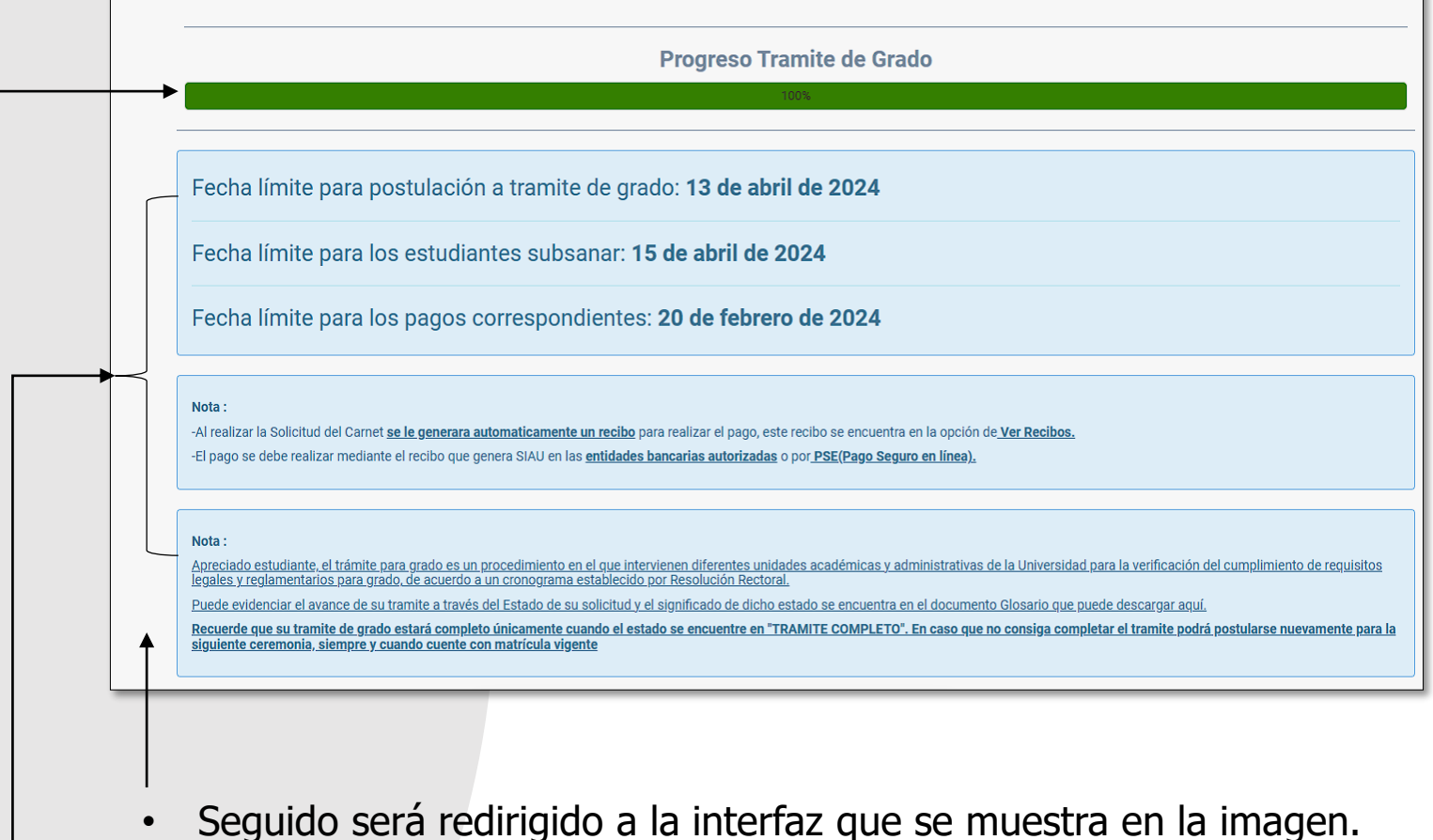

- Revise la información presentada en los cuadros azules, teniendo en cuenta las fechas establecidas y las especificaciones pertinentes.
- Podrá visualizar el progreso del trámite de grado teniendo en cuenta el porcentaje de avance.

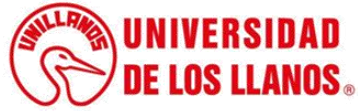

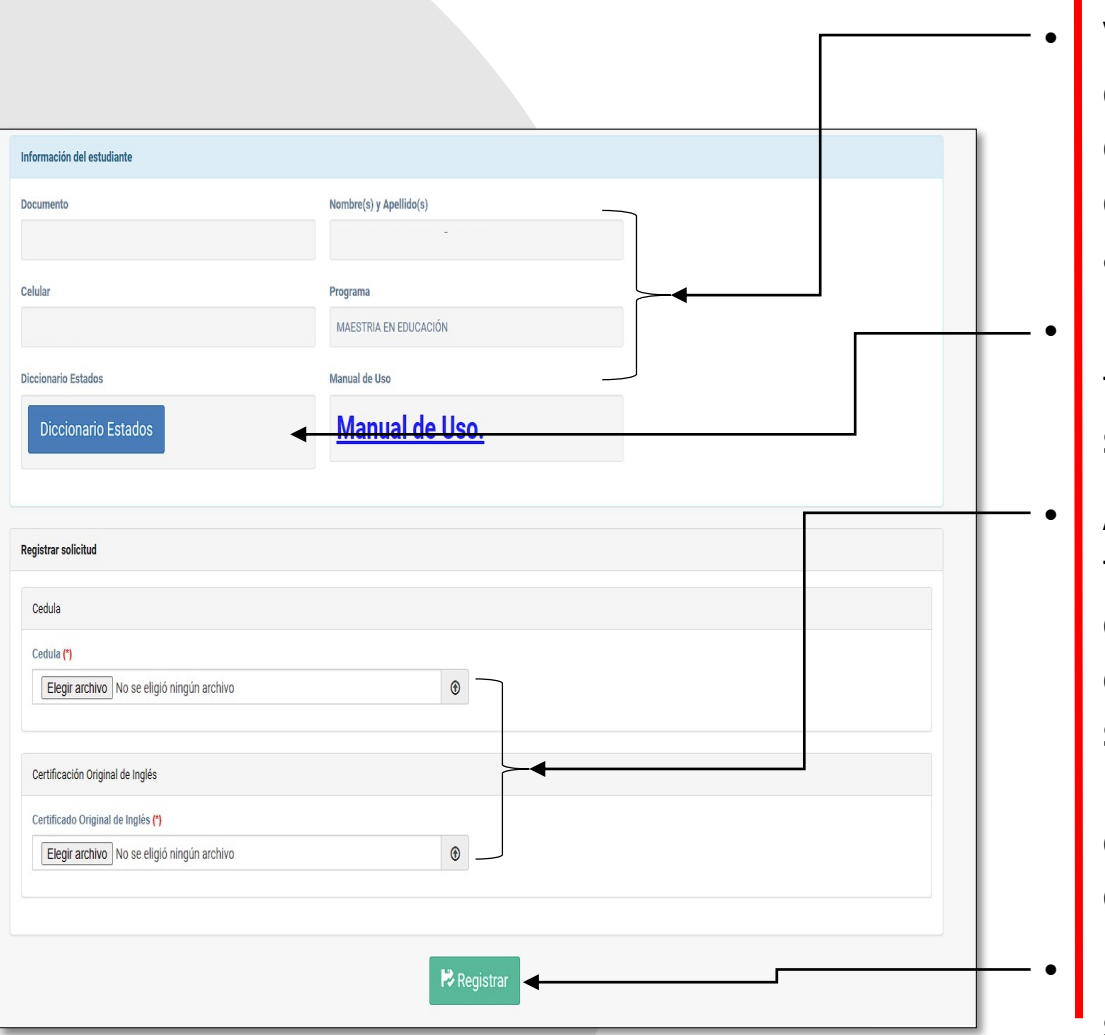

• Validar la información correspondiente al estudiante, en caso de requerir actualización, comuníquese con: admisiones@unillanos.edu.co

- En el diccionario de estados podrá tener un soporte, para validar que significa cada uno de los estados.
- Adjunte los soportes solicitados, teniendo en cuenta las siguientes consideraciones: si la cédula ya está en el sistema, no será necesario solicitarla nuevamente. Además, para los programas de especialización, no se requiere el certificado de inglés.
- Una vez cargue los documentos solicitados, haga clic en registrar.

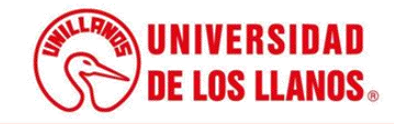

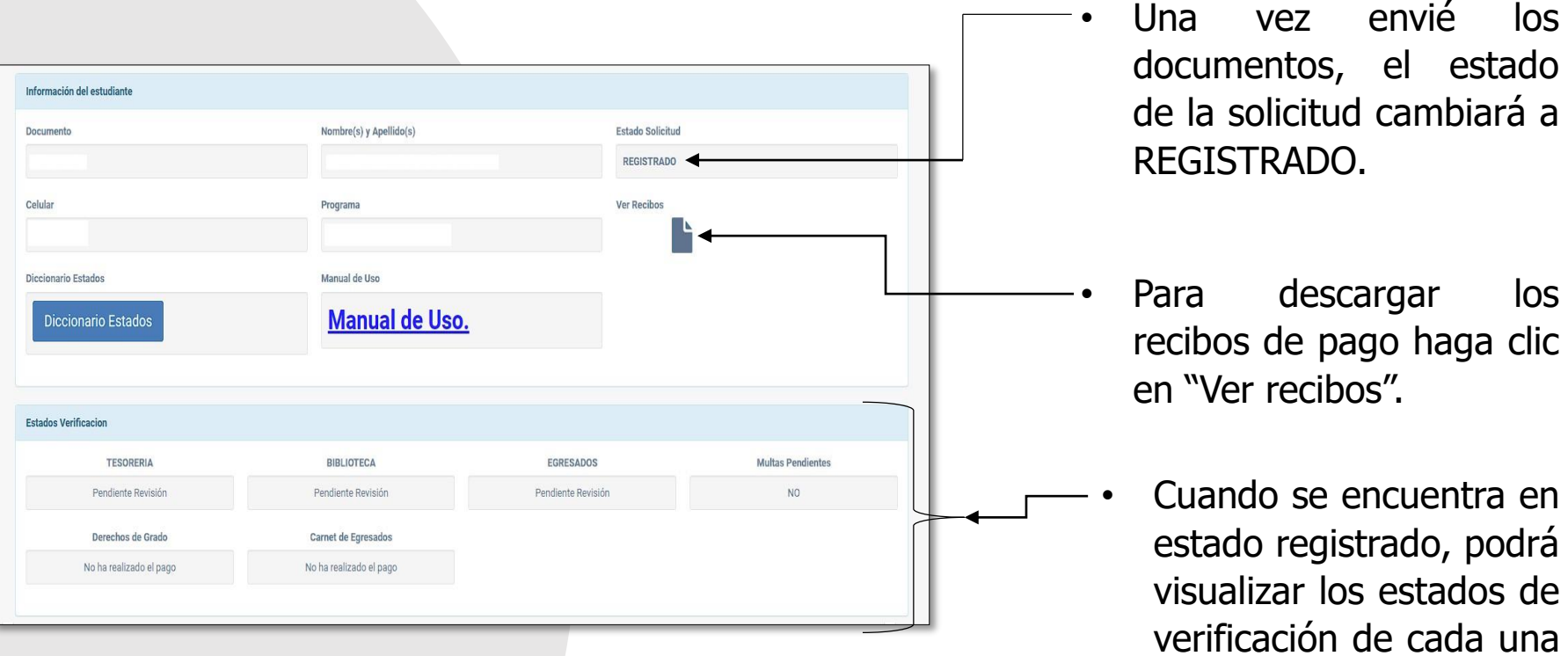

de las dependencias.

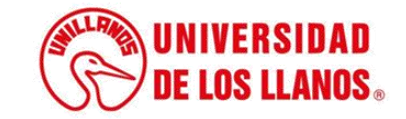

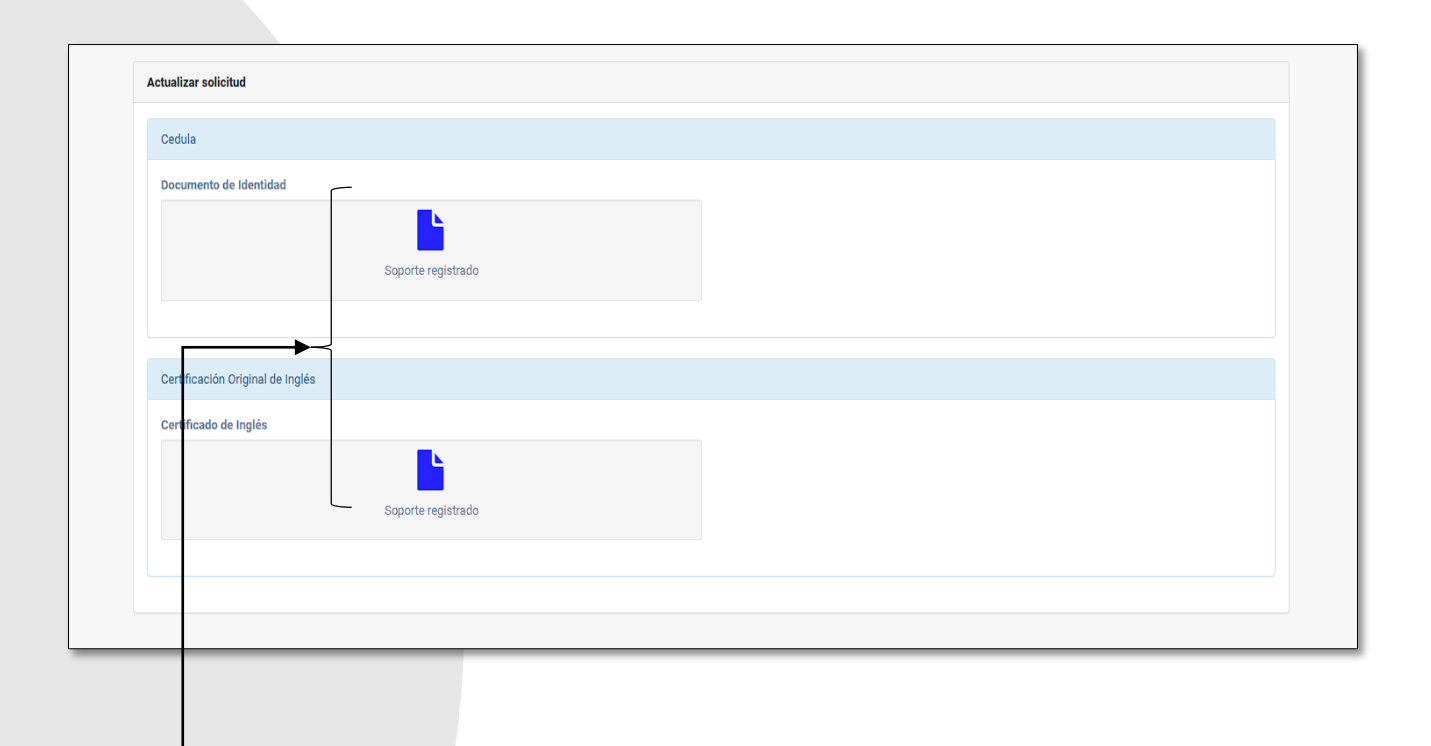

• Los documentos registrados y que aún no han sido revisados por las dependencias correspondientes, aparecen en color azul.

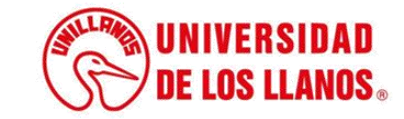

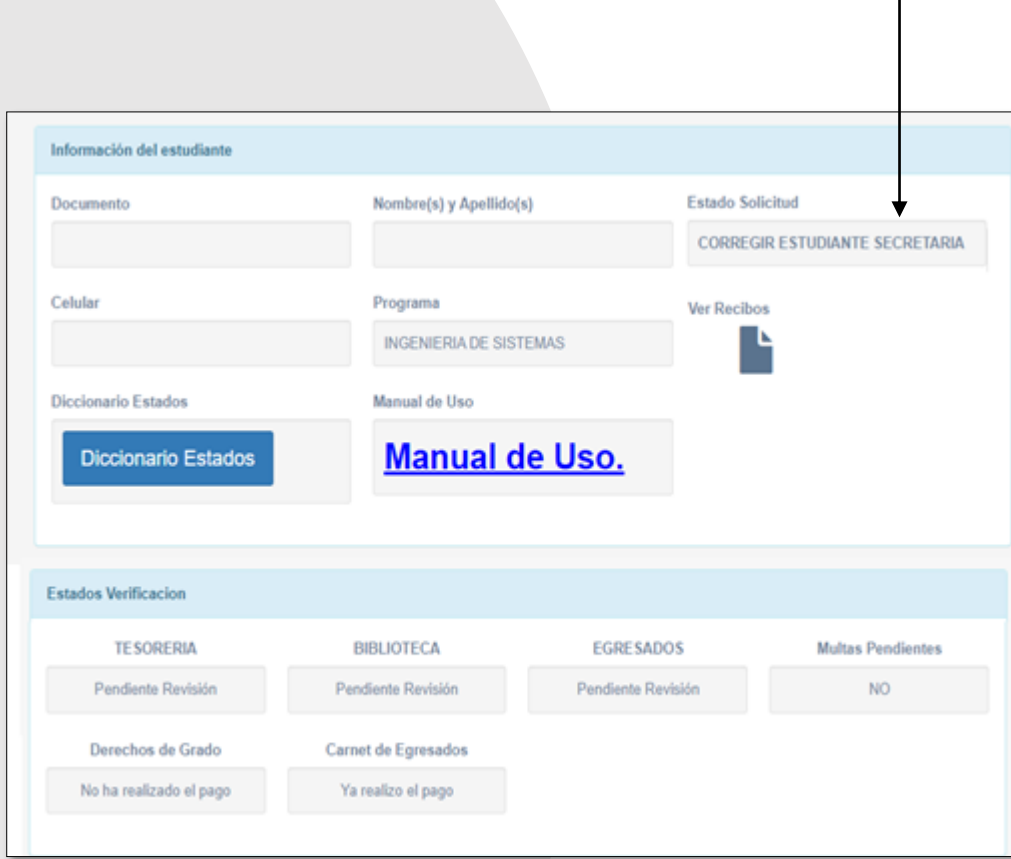

• Cuando alguna de las dependencias realice alguna observación, el estado va a cambiar (CORREGIR ESTUDIANTE SECRETARIA).

• **Nota:** Cuando alguna de las dependencias realiza alguna observación, el estudiante será notificado al correo electrónico, pero es importante que se realice una constante revisión en la plataforma.

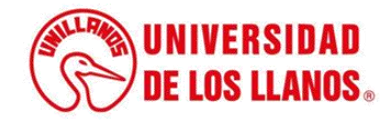

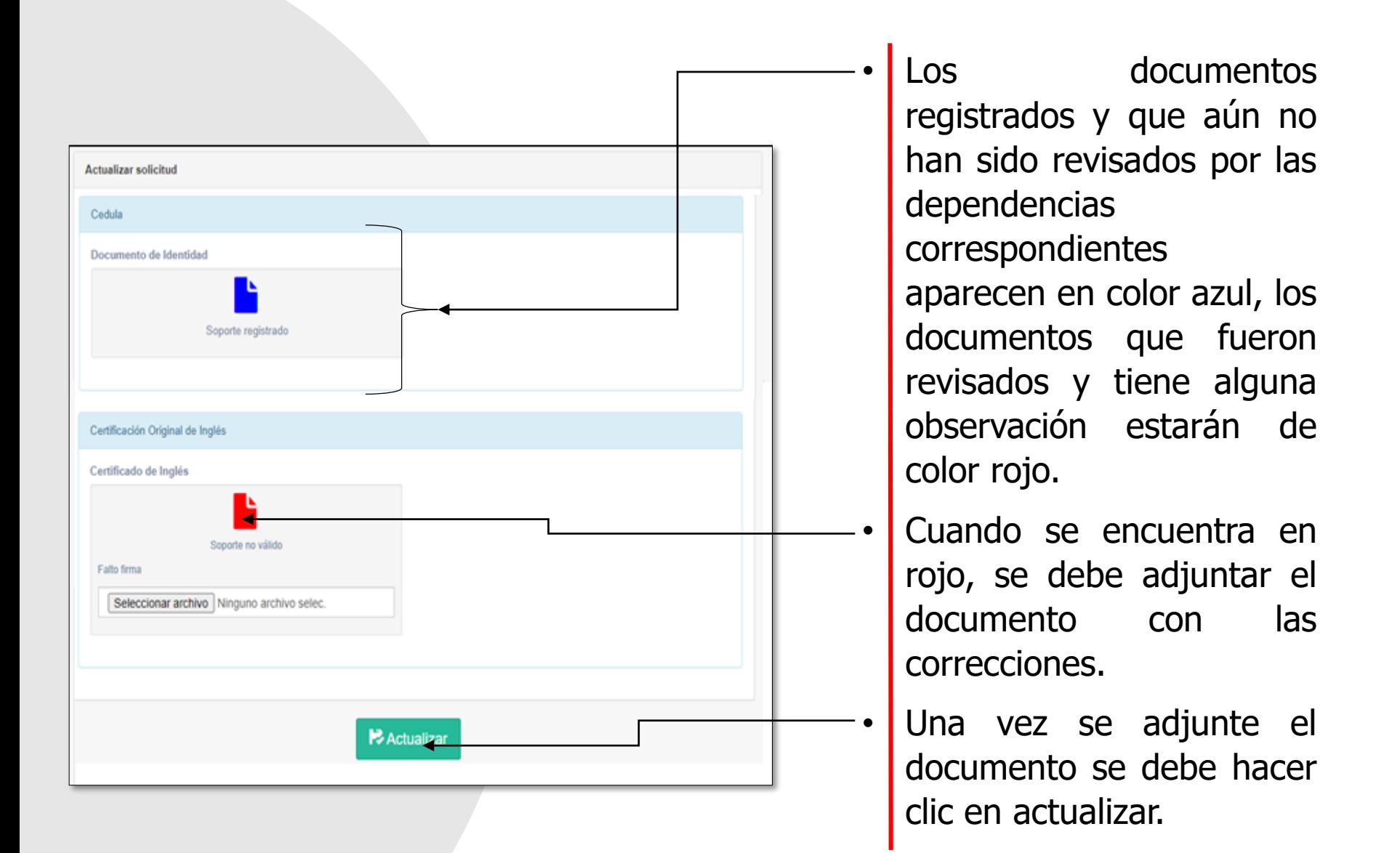

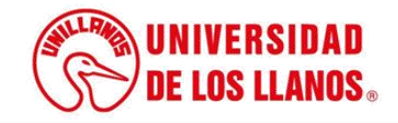

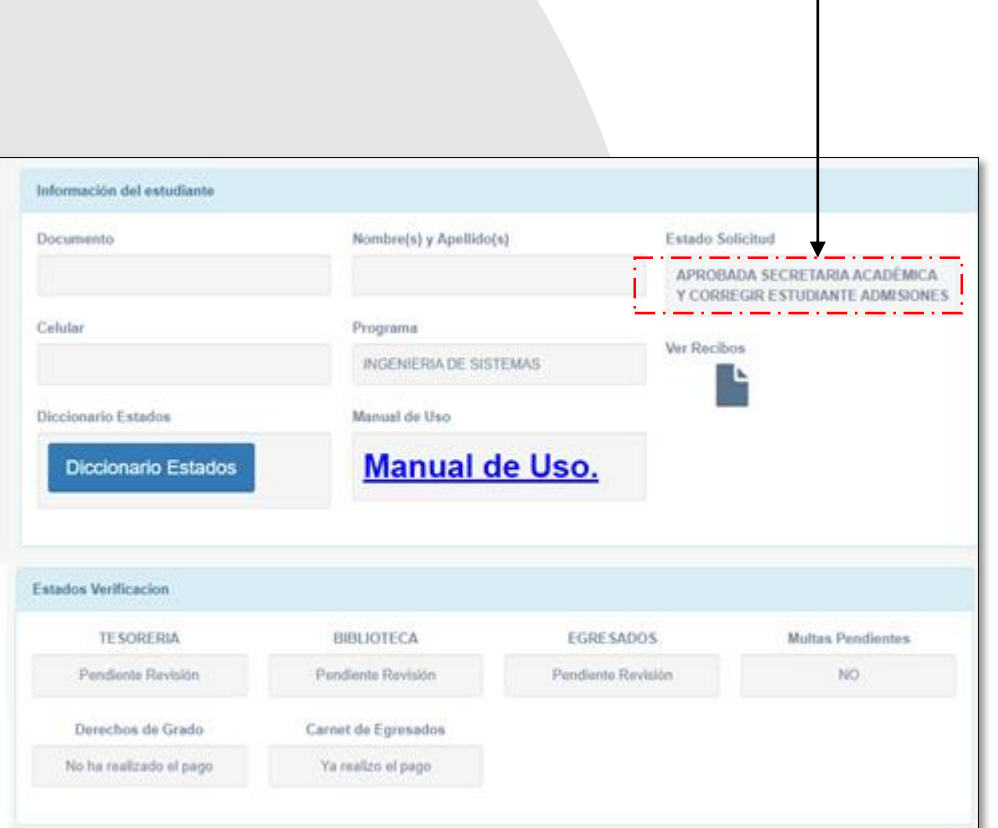

- Cuando alguna de las dependencias realice alguna observación, el estado va a cambiar (APROBADA SECRETARIA ACADÈMICA Y CORREGIR ESTUDIANTE ADMISIONES).
	- **Nota:** Cuando alguna de las dependencias realiza alguna observación, el estudiante será notificado al correo electrónico, pero es importante que se realice una constante revisión en la plataforma.

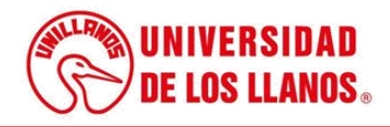

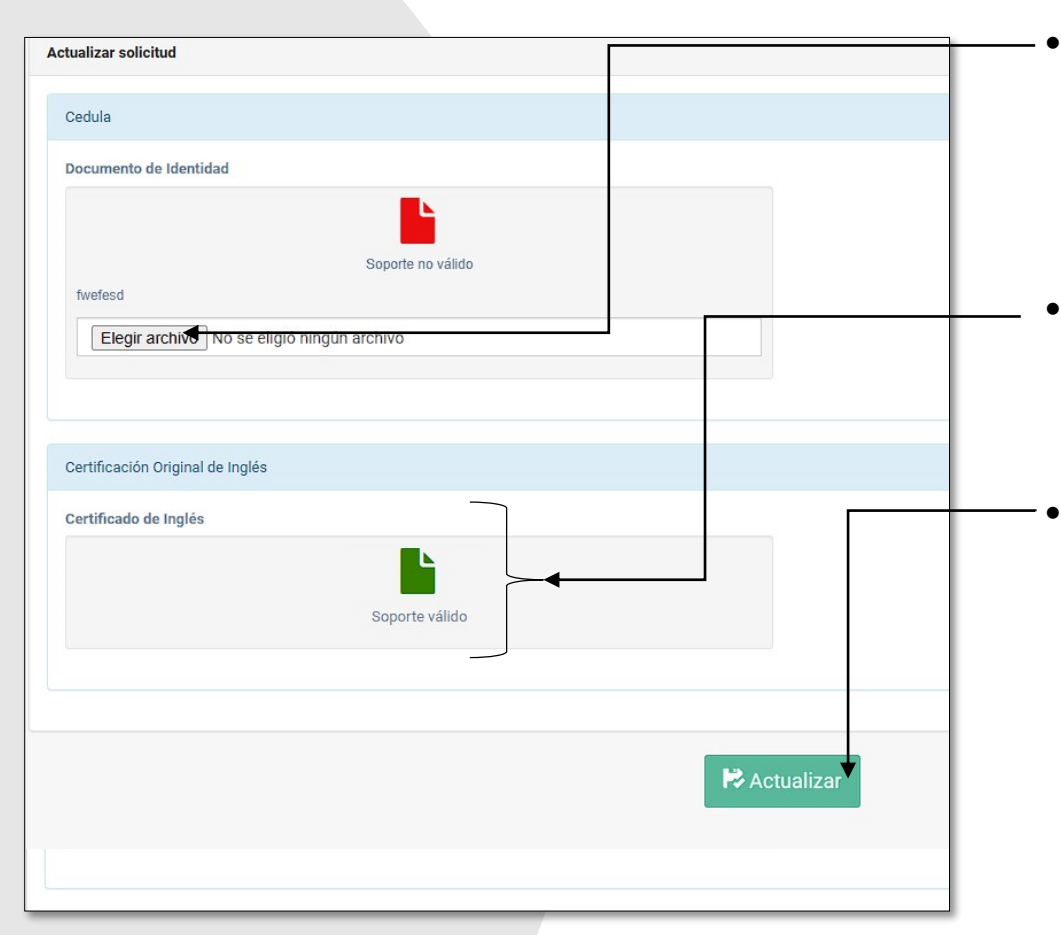

Cuando se encuentra en rojo, se debe adjuntar el documento con las correcciones.

• Los documentos aprobados, se presentarán en color verde.

• Una vez se adjunte el documento se debe hacer clic en actualizar.

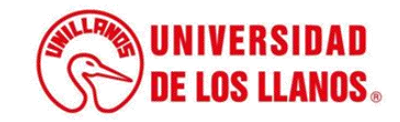

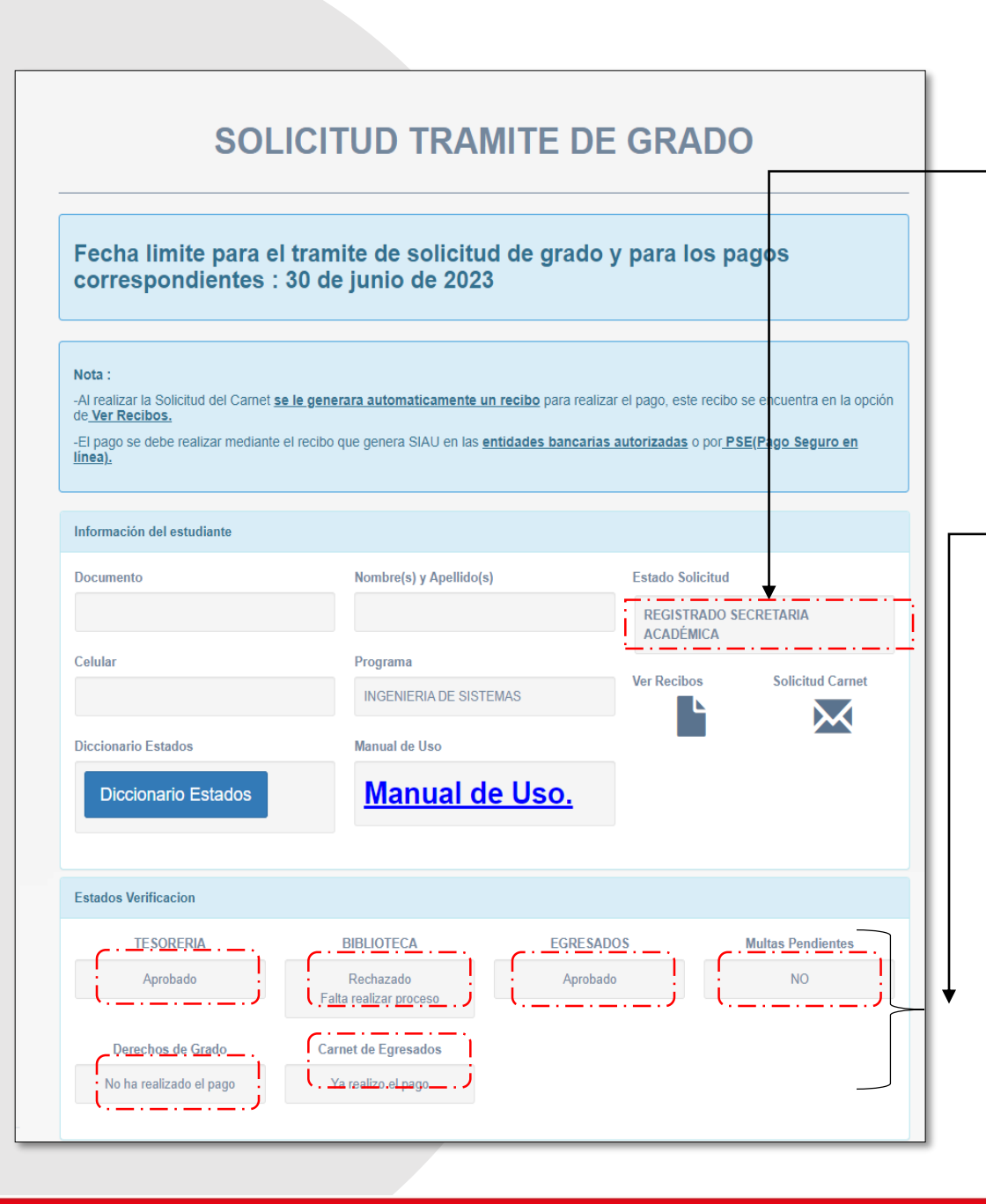

- Cuando alguna de las dependencias realice alguna observación el estado va a cambiar (REGISTRADO SECRETARIA ACADÈMICA)
- **Nota:** Es importante validar los estados de verificación, para saber si son aprobados o rechazados; en caso de ser rechazado, validar los pendientes con cada una de las dependencias.

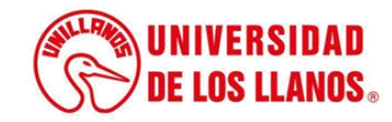

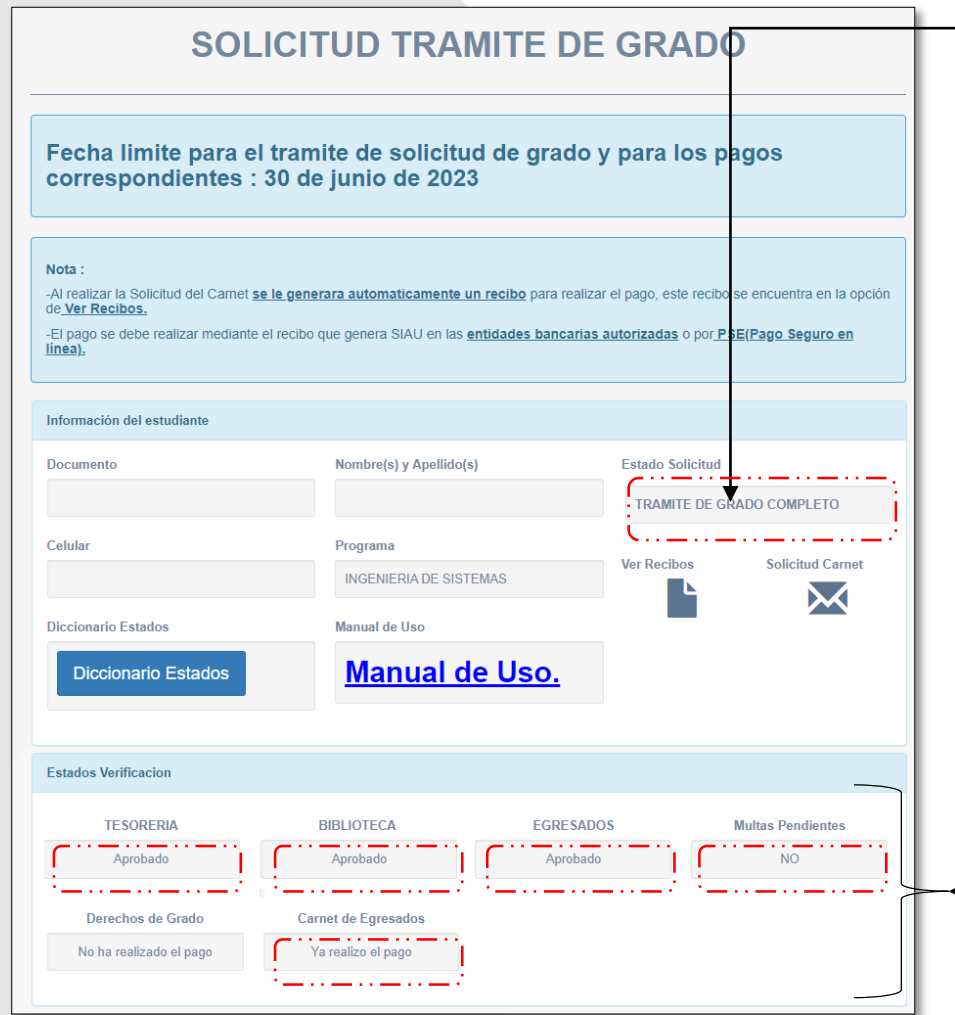

- Una vez que el proceso esté completo, podrá observar el mensaje "TRÁMITE DE GRADO COMPLETO"
- **Nota :** Cuando todos los documentos estén aprobados, el estado será el que se menciona anteriormente .

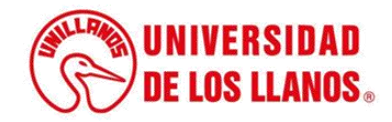

• Para realizar el pago del recibo de trámite de grado, haga clic en ver recibos.

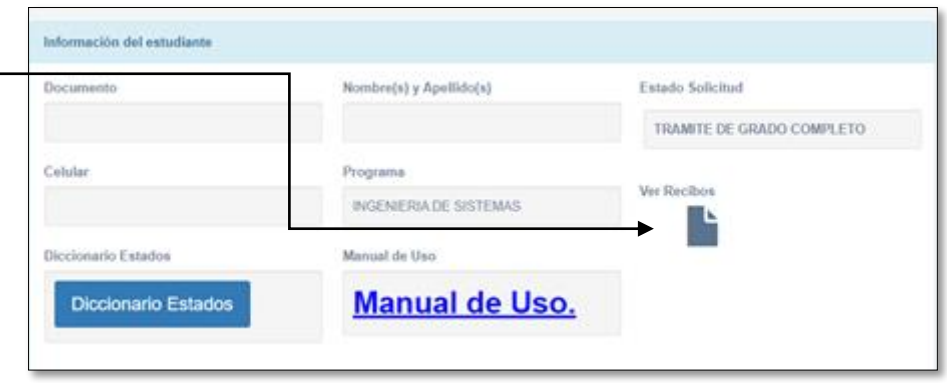

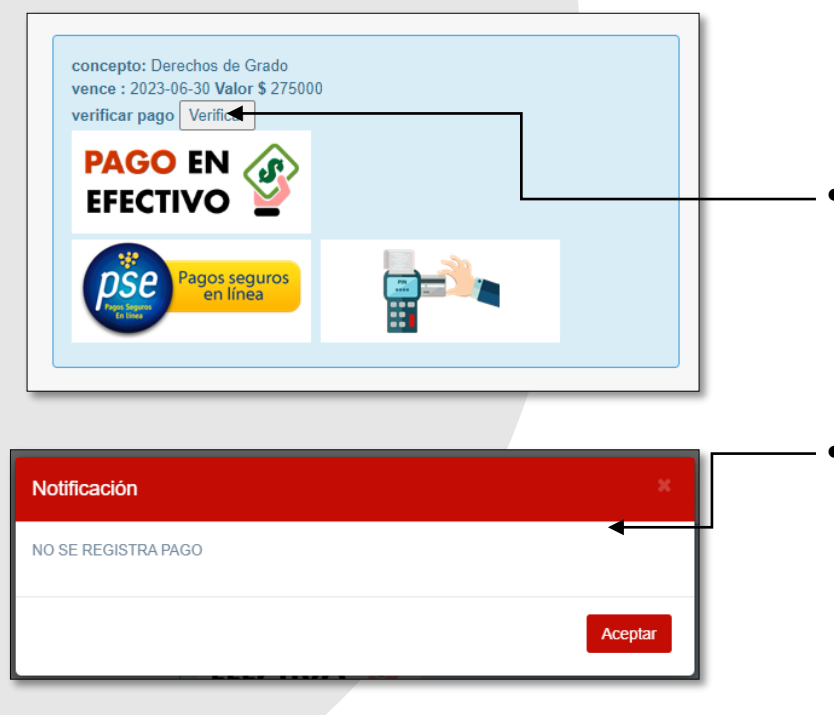

- Haga clic en verificar, si desea validar el pago.
- En caso de no haber registrado el pago, saldrá la notificación que se muestra en la imagen.

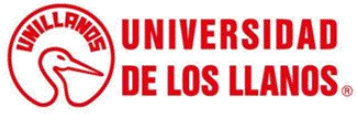

### **PASOS PARA VERIFICAR EL ESTADO DE LA SOLICITUD DE TRÁMITE DE GRADO**

Nota: Si la plataforma se encuentra cerrada, puede verificar el estado de la solicitud o solicitudes con los siguientes pasos.

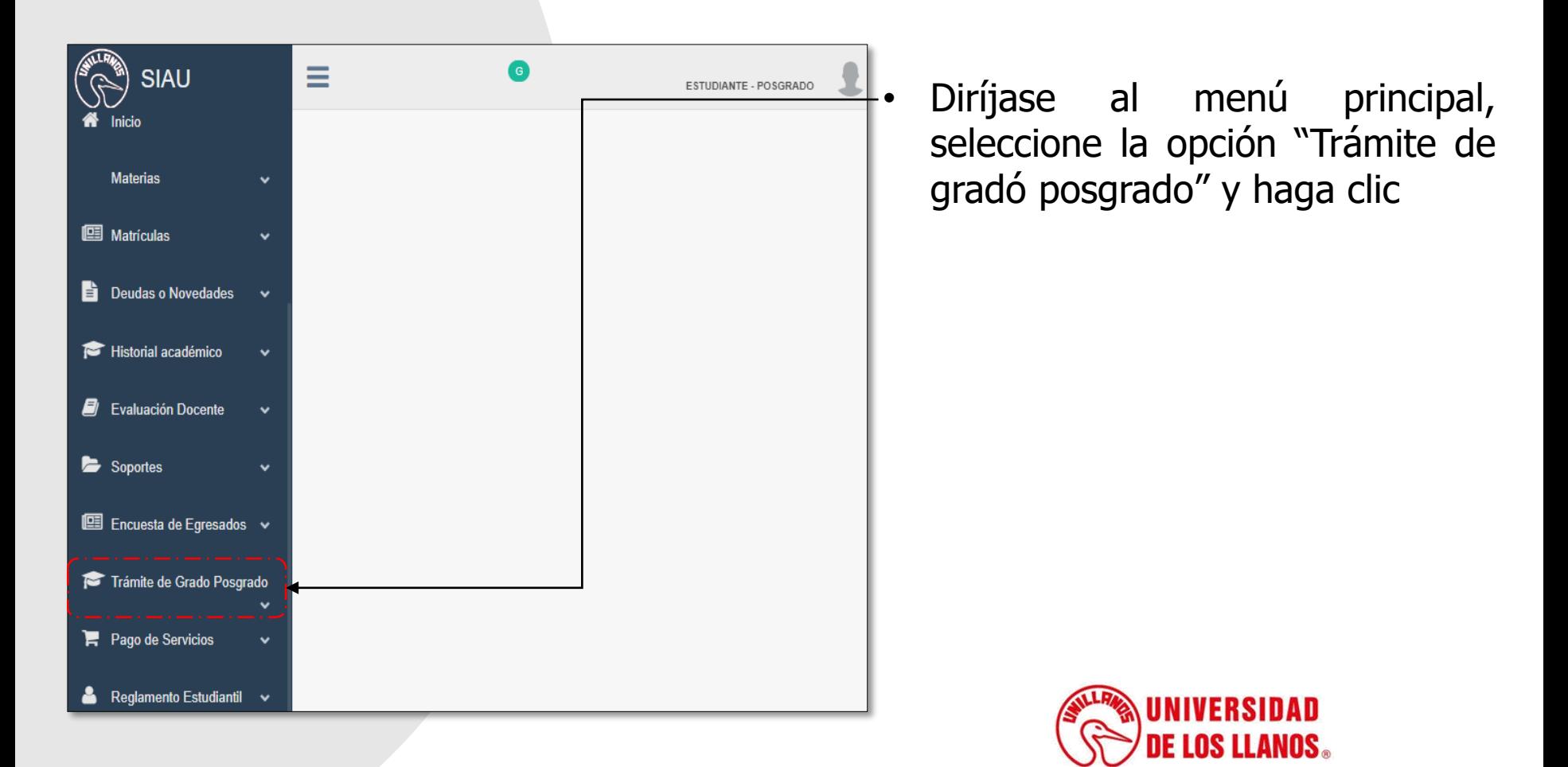

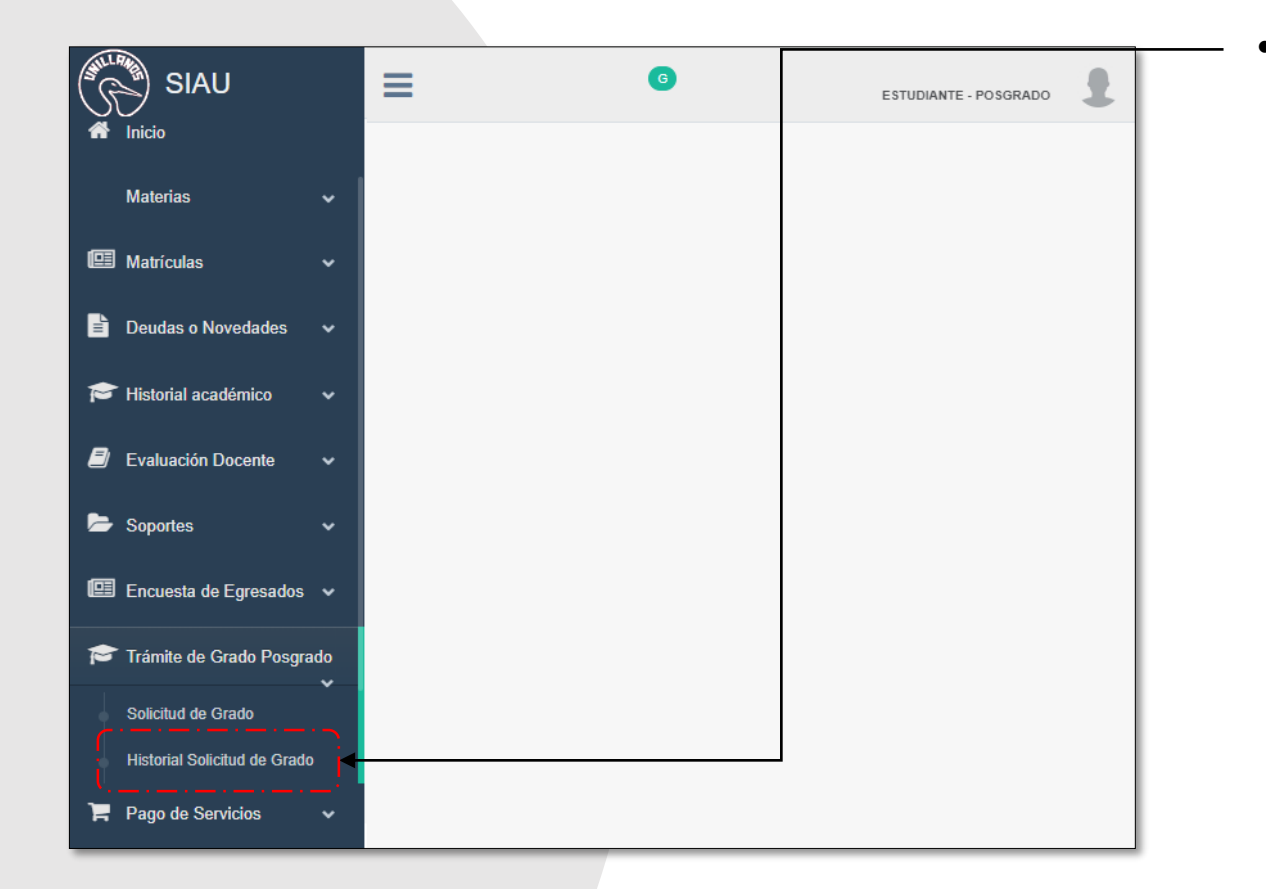

Seguido se despliegan dos opciones; haga clic en Historial Trámite de Grado.

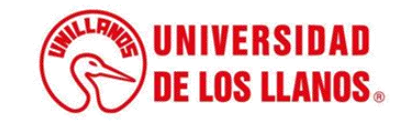

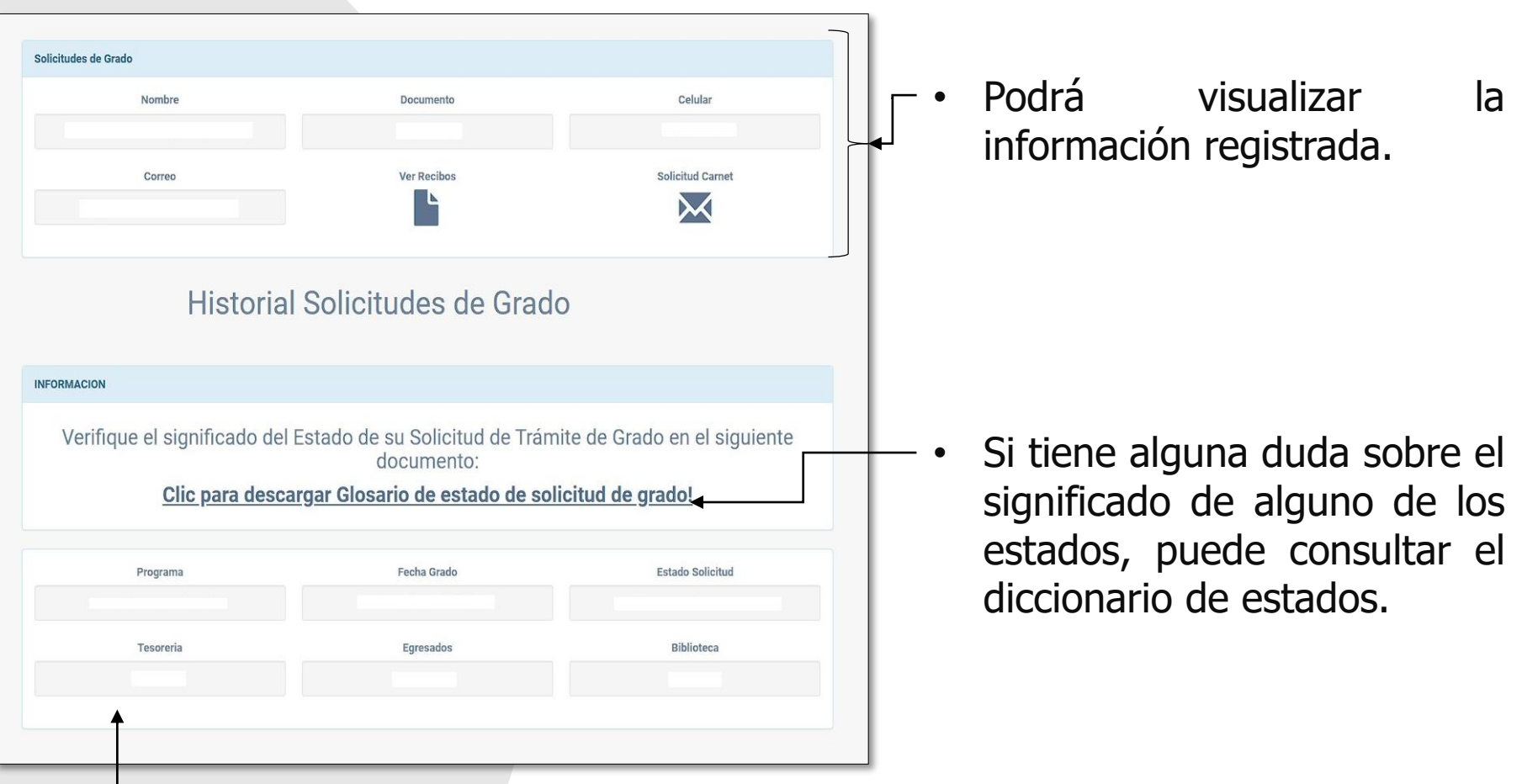

• Podrá visualizar el estado de todas las solicitudes realizadas para trámite de grado y conocer en qué estado se encuentran.

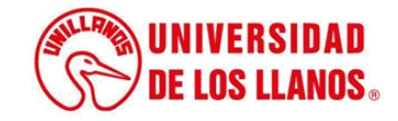

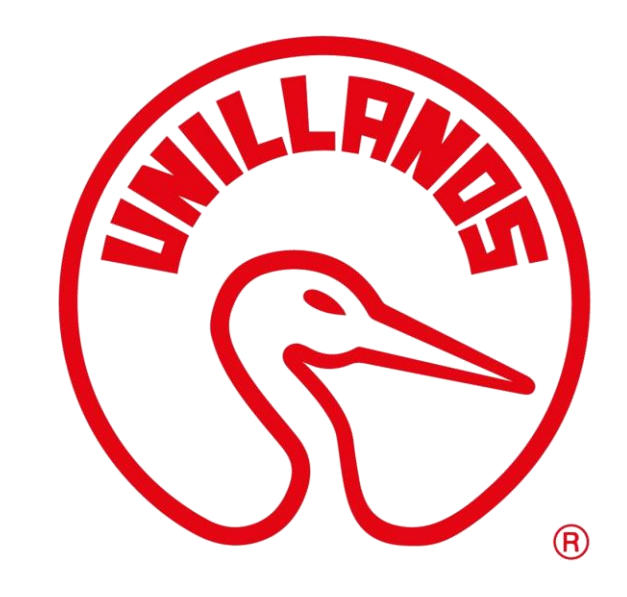

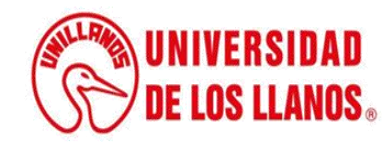